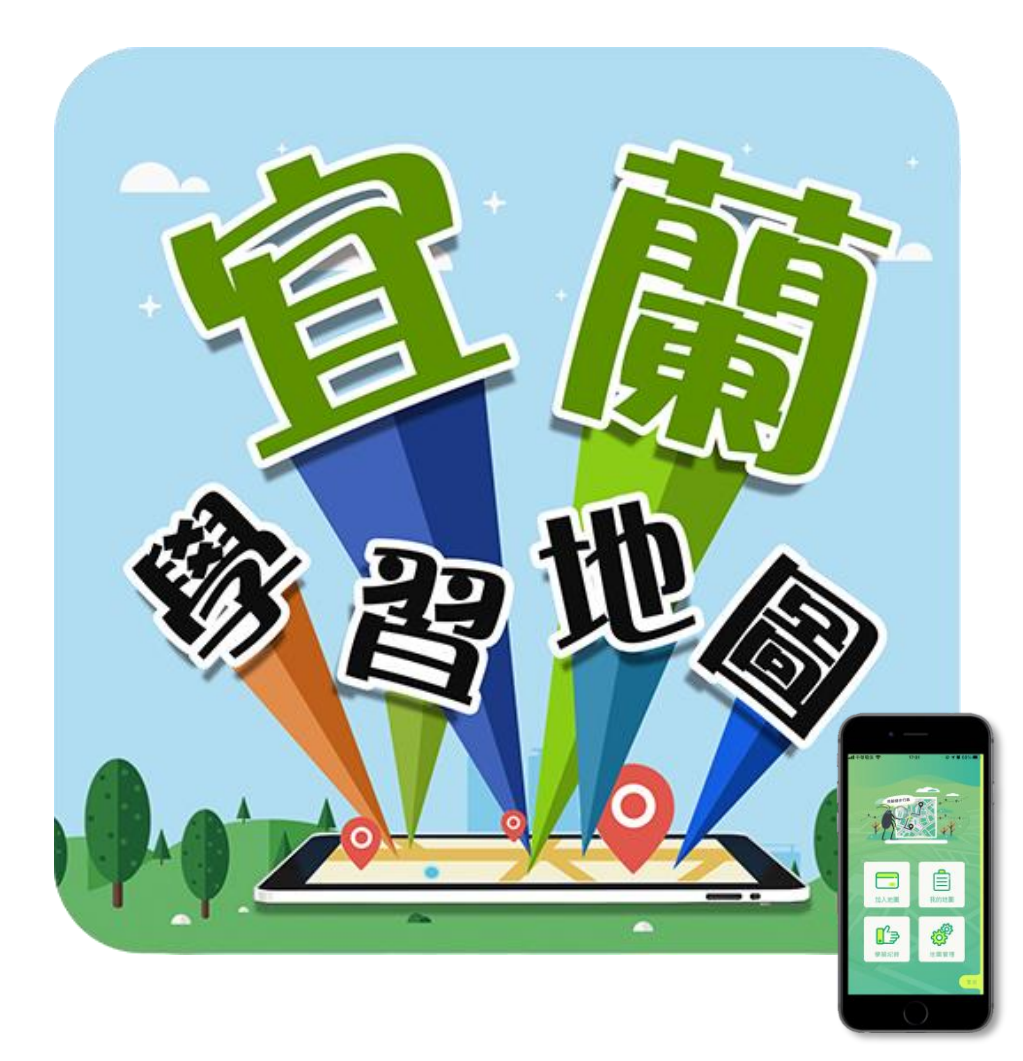

# **宜蘭學習地圖 APP操作手冊**

2020/11/17

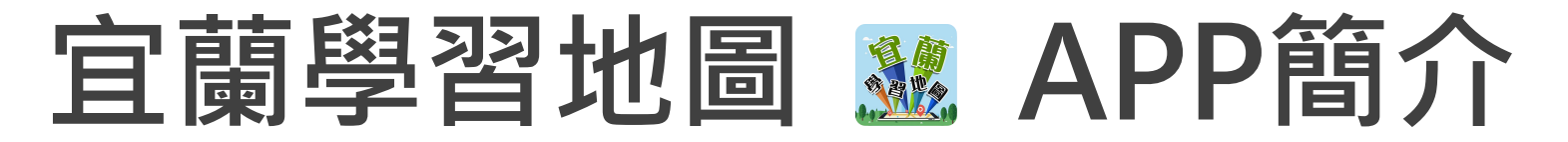

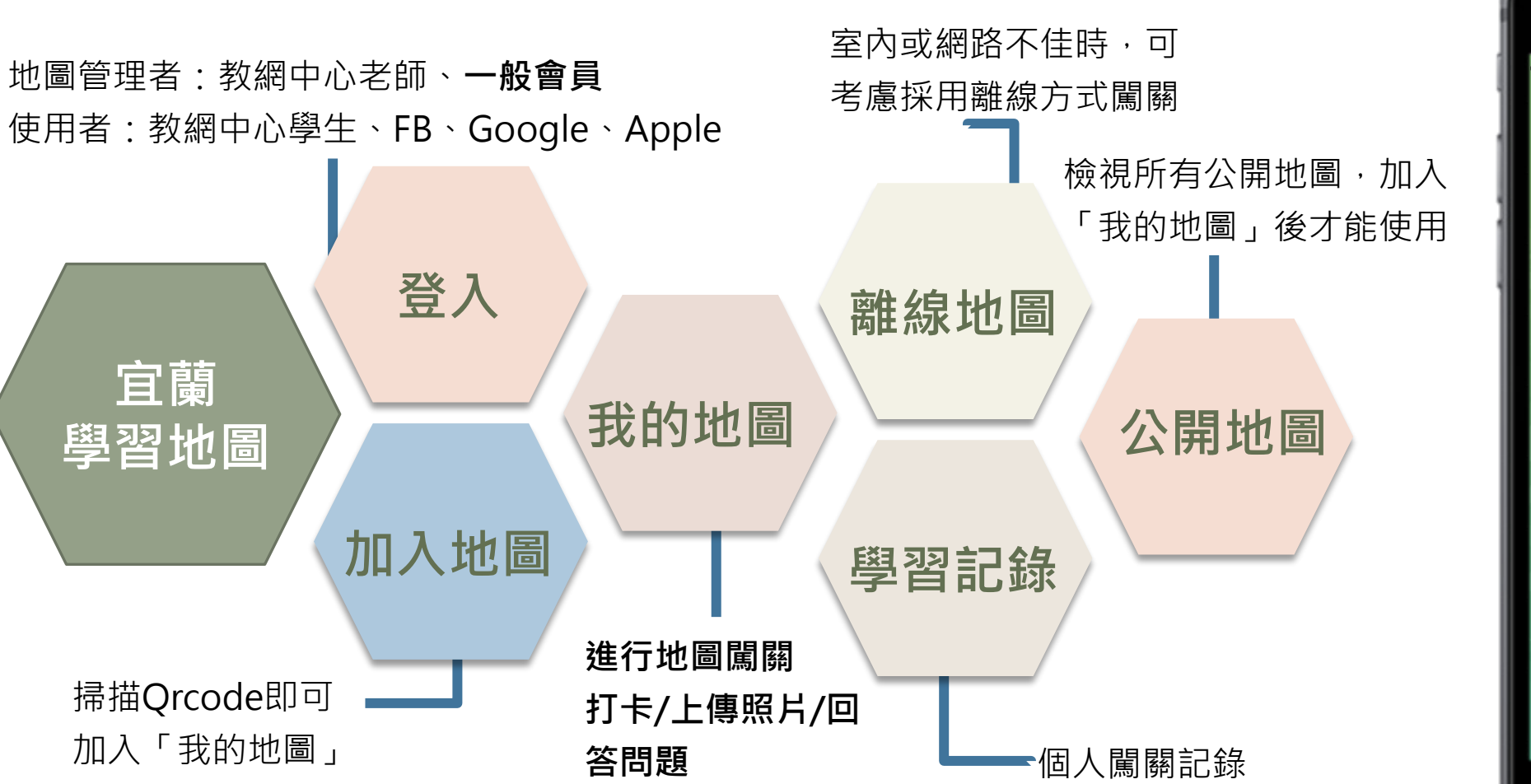

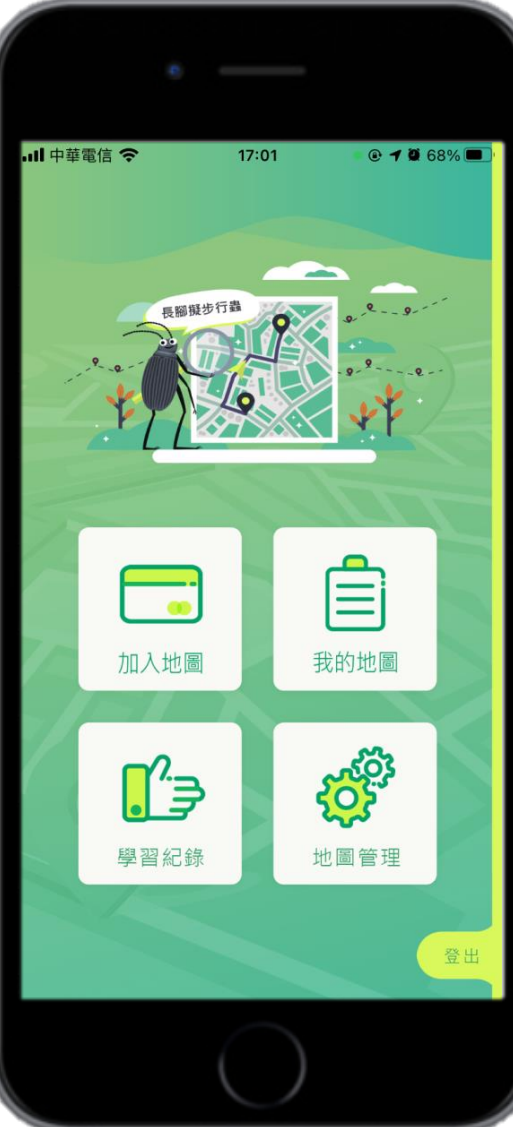

#### **APP操作說明-登入**

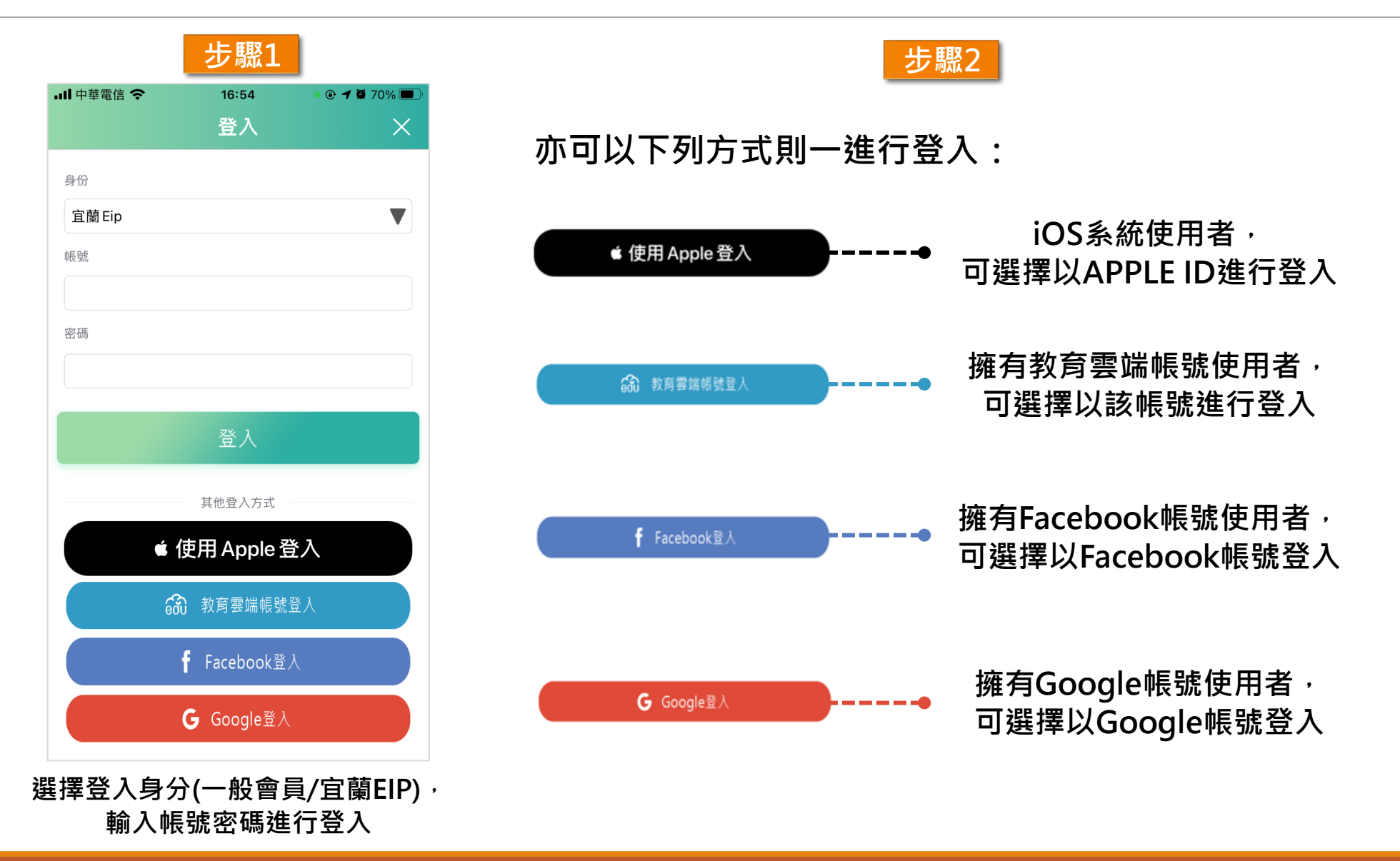

# **APP操作說明- 加入地圖 (QR code)**

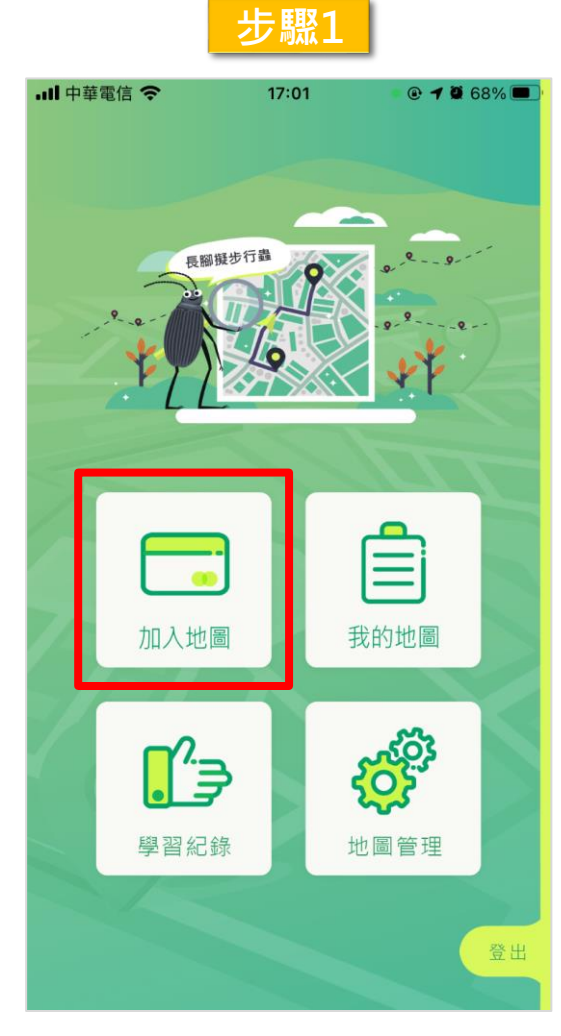

**點選「加入地圖」**

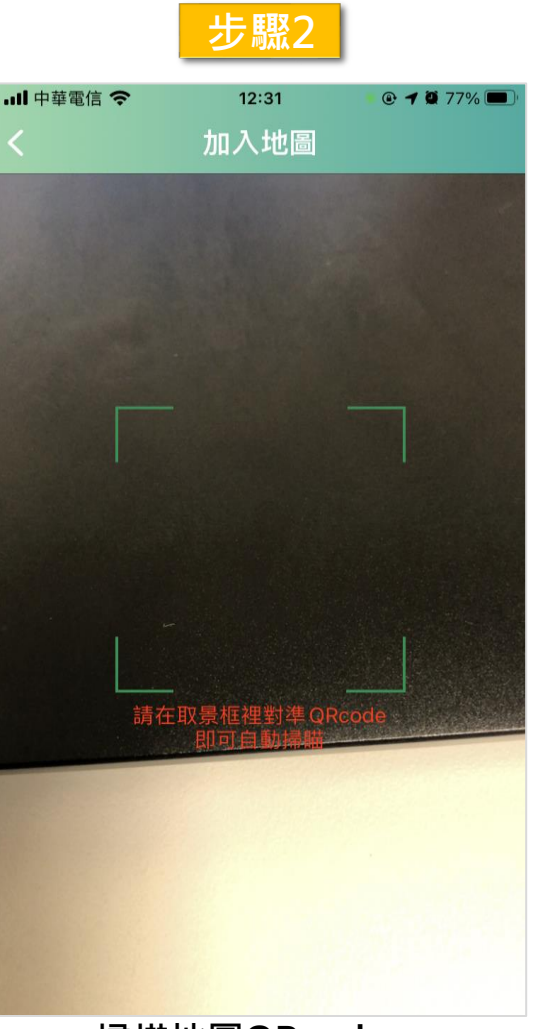

**掃描地圖QRcode, 即可將地圖加入「我的地圖」**

#### **APP操作說明-我的地圖**

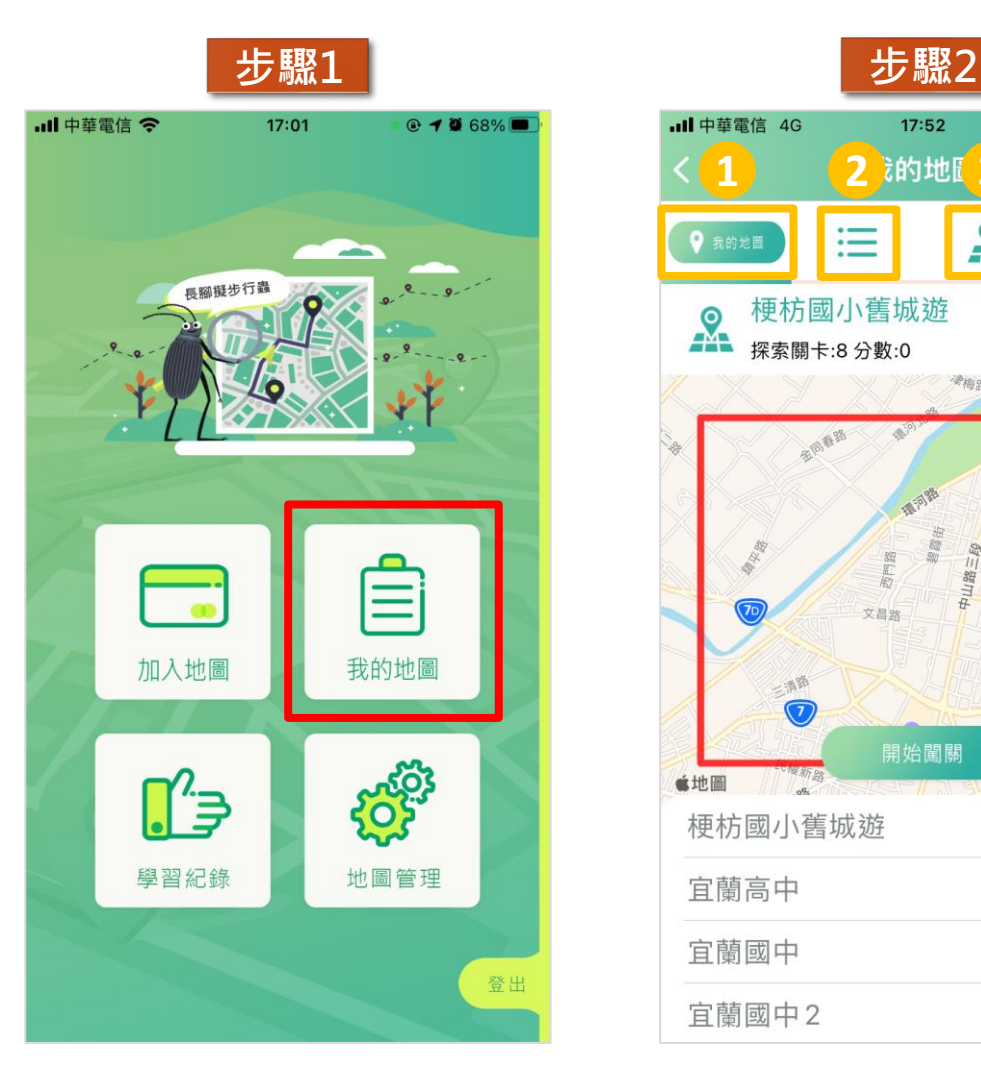

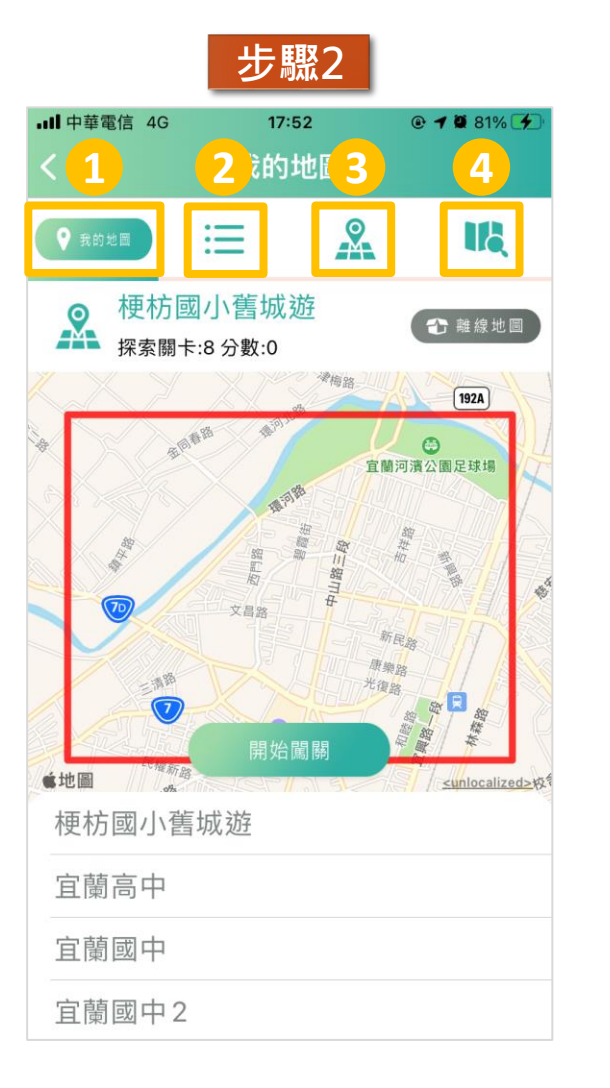

**功能說明: 1 2 3 4 我的地圖:檢視已加入之地圖,並進行闖關 附近地圖:檢視所在位置附近之地圖,並可 加入我的地圖 地圖檢視:以地圖模式檢視所有地圖,並可 加入我的地圖 縣市地圖:檢視各縣市之地圖,並可加入我 的地圖**

# **APP操作說明-加入地圖**

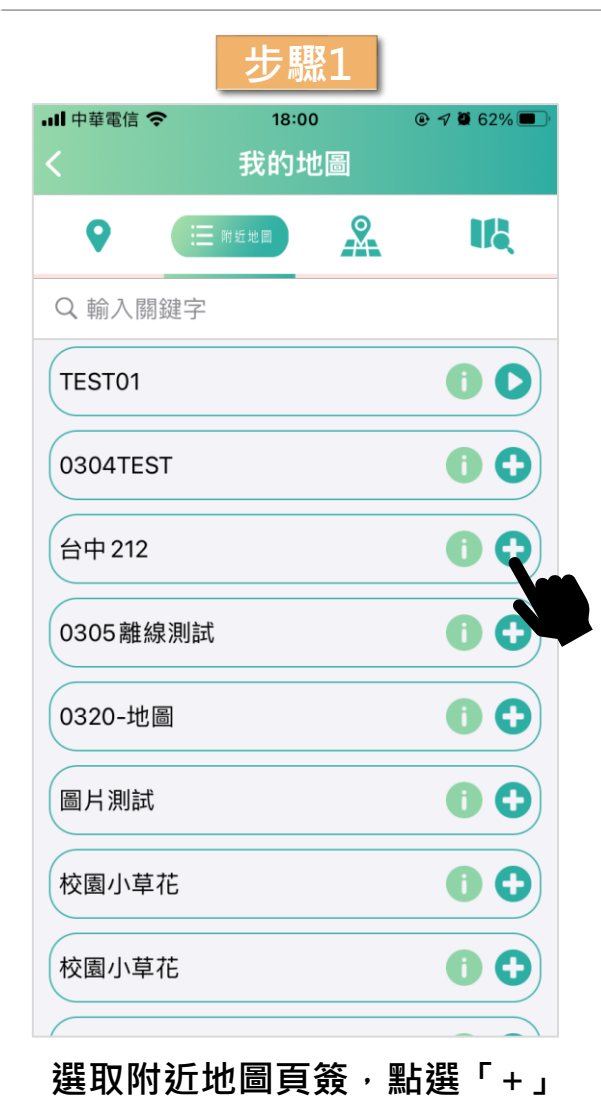

**圖示,將地圖加入「我的地圖」**

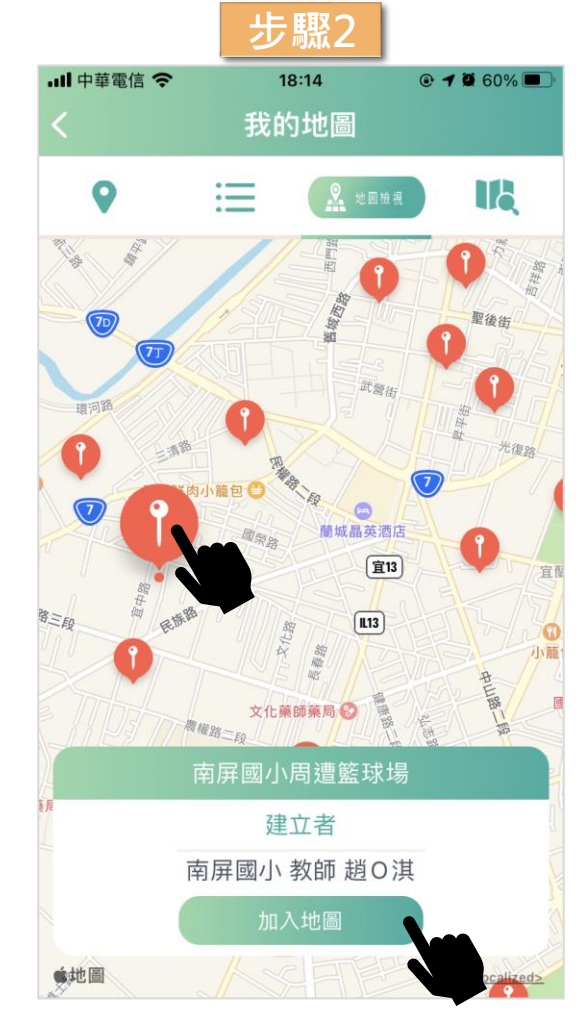

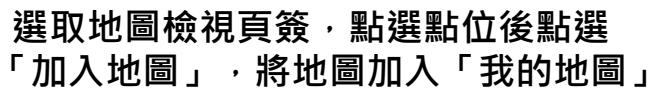

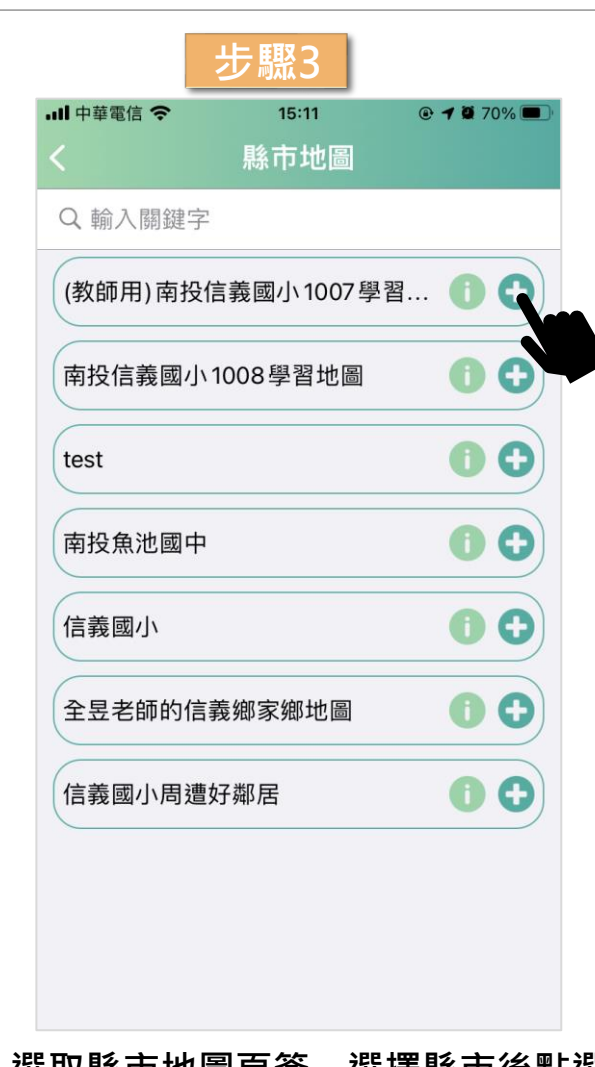

**選取縣市地圖頁簽,選擇縣市後點選 「+」圖示,將地圖加入「我的地圖」**

**APP操作說明-地圖闖關**

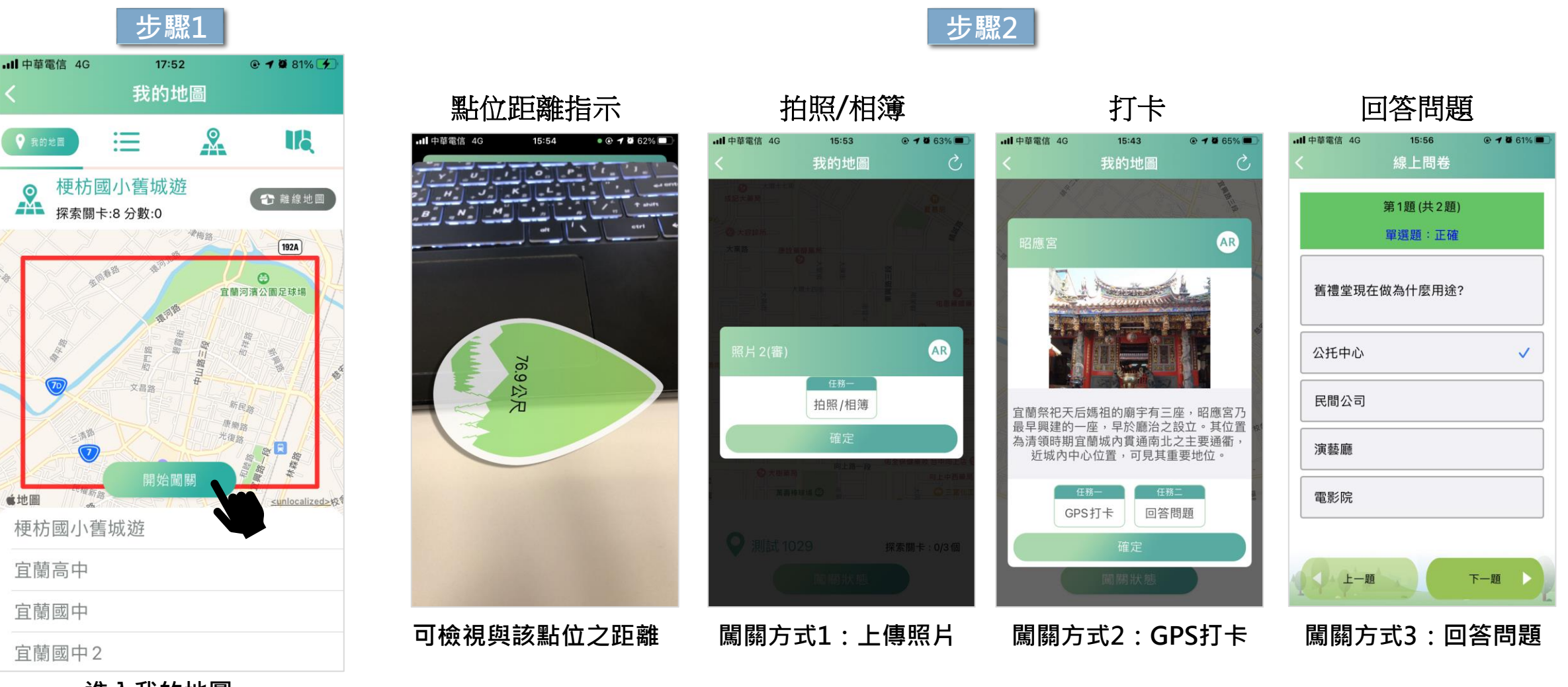

#### **進入我的地圖, 則一地圖並點選「開始闖關」**

#### **APP操作說明-離線地圖**

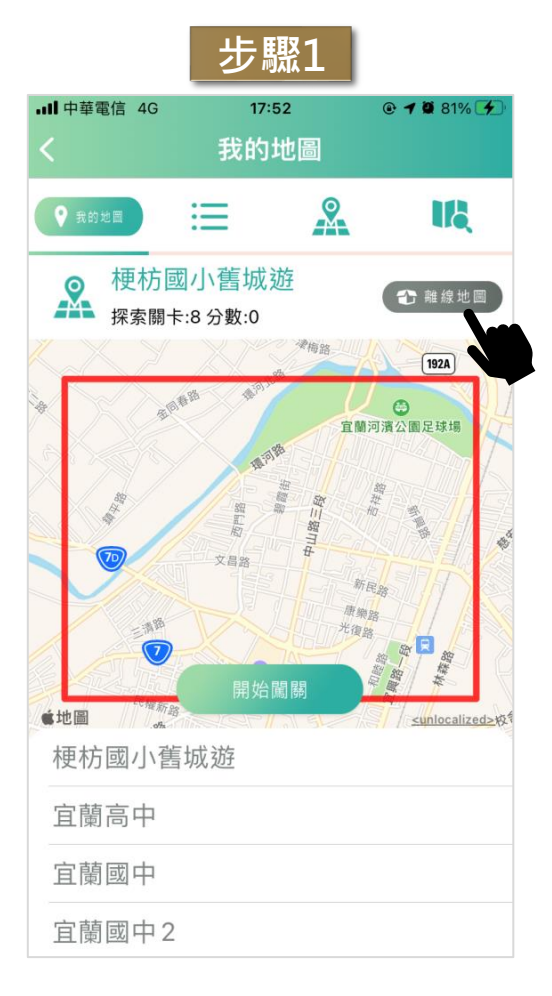

**進入「我的地圖」 點選「離線地圖」**

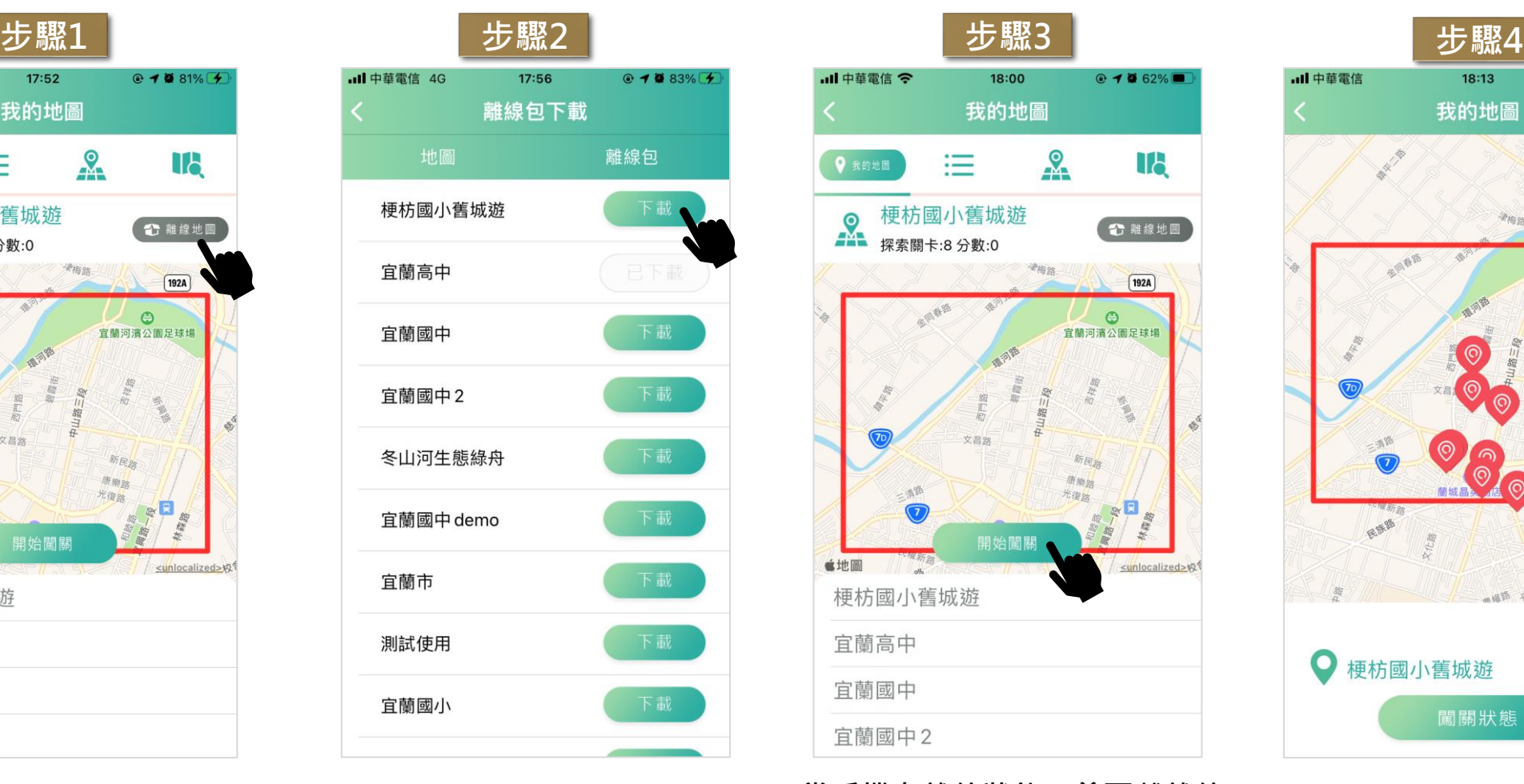

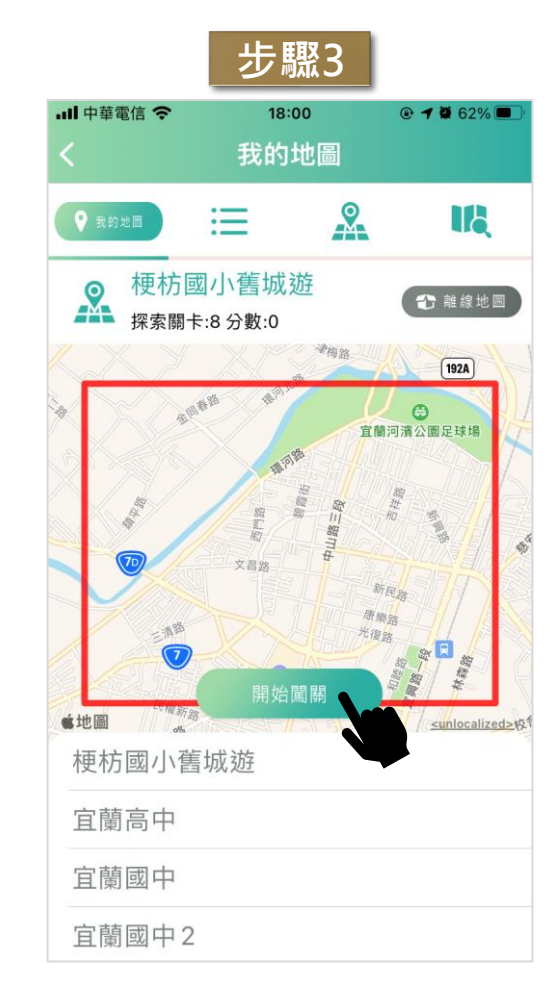

**選擇地圖進行離線包下載 當手機在離線狀態,曾下載離線 包的地圖即可顯示於「我的地 圖」,並可點選「開始闖關」**

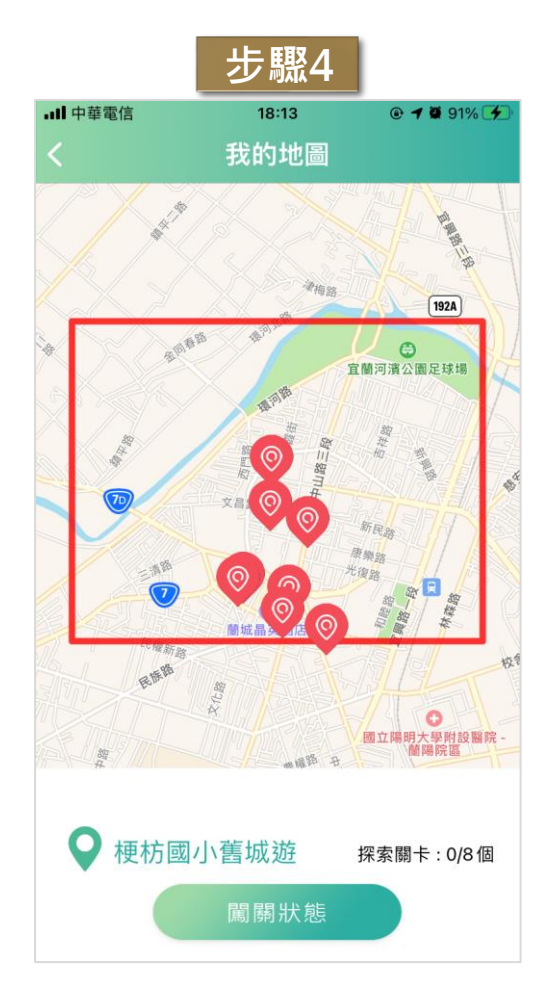

**進行離線闖關**

#### **APP操作說明-離線地圖(續)**

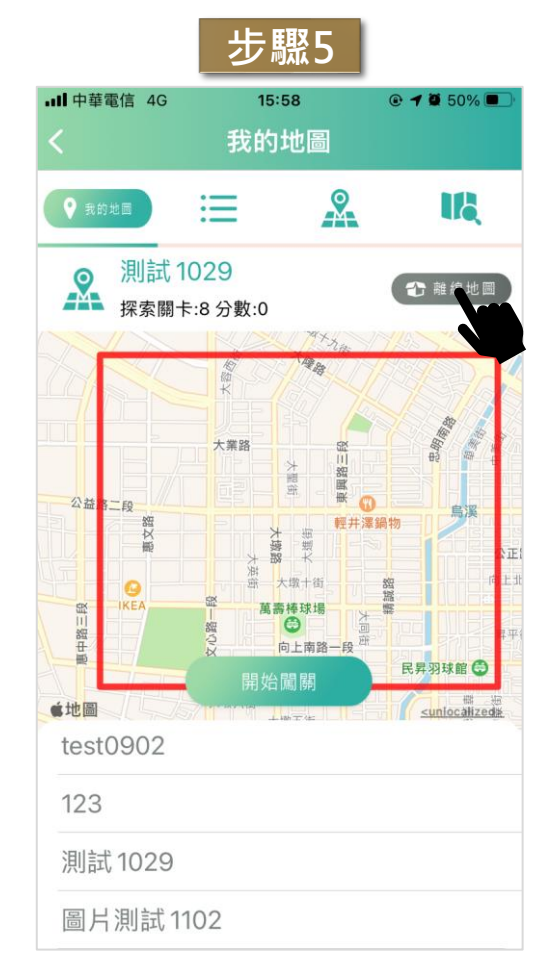

**離線闖關後,回到連線狀態,**

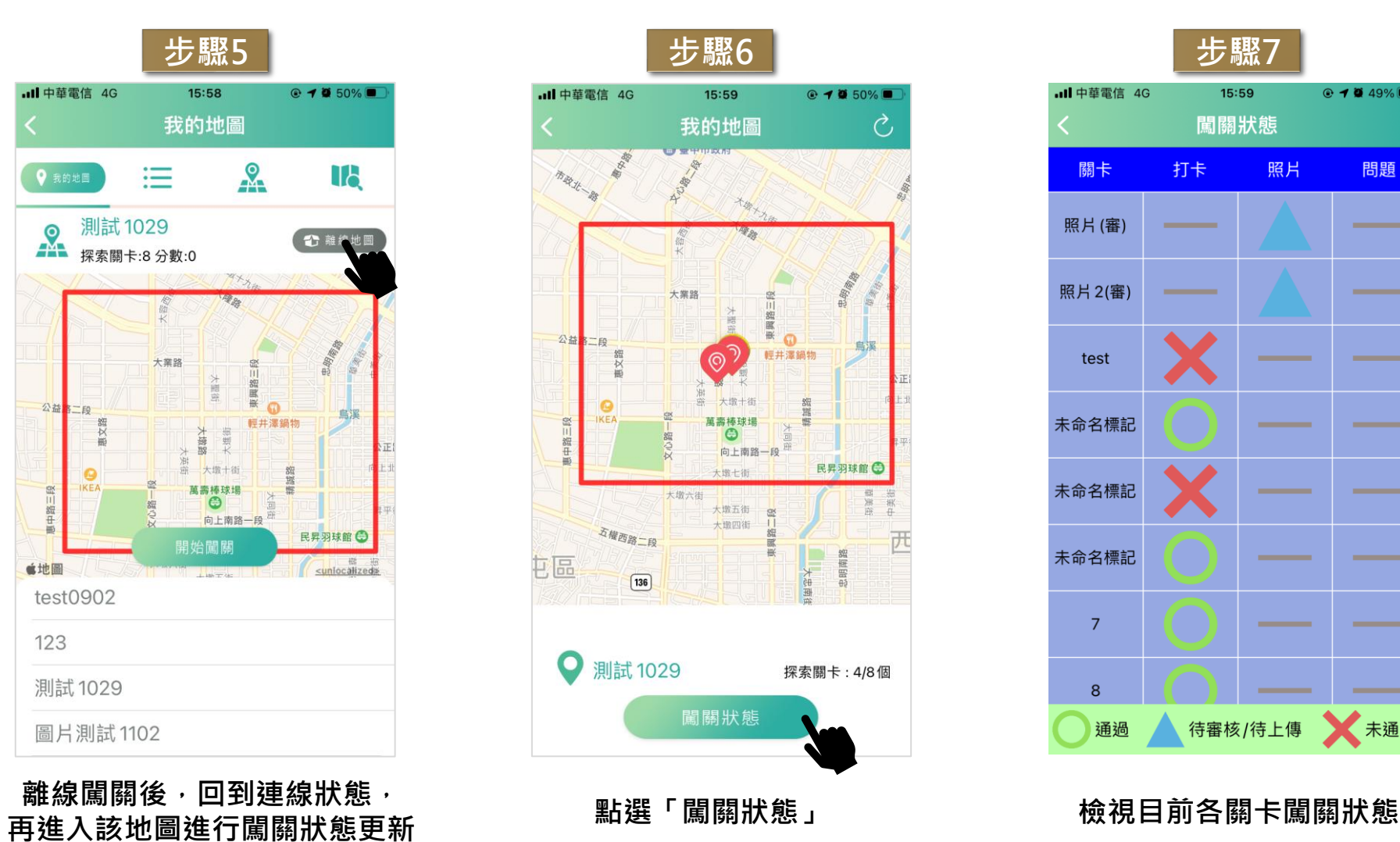

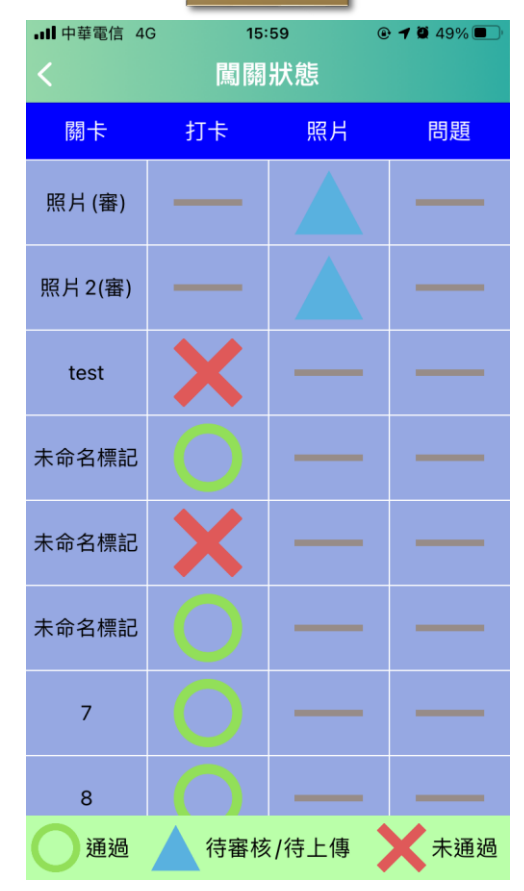

#### **APP操作說明-學習紀錄**

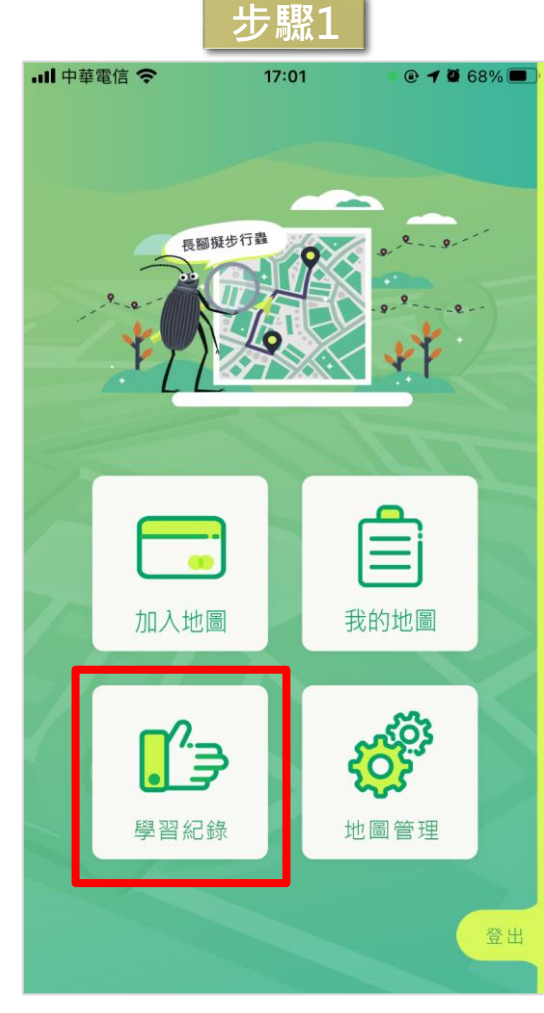

**點選「學習紀錄」**

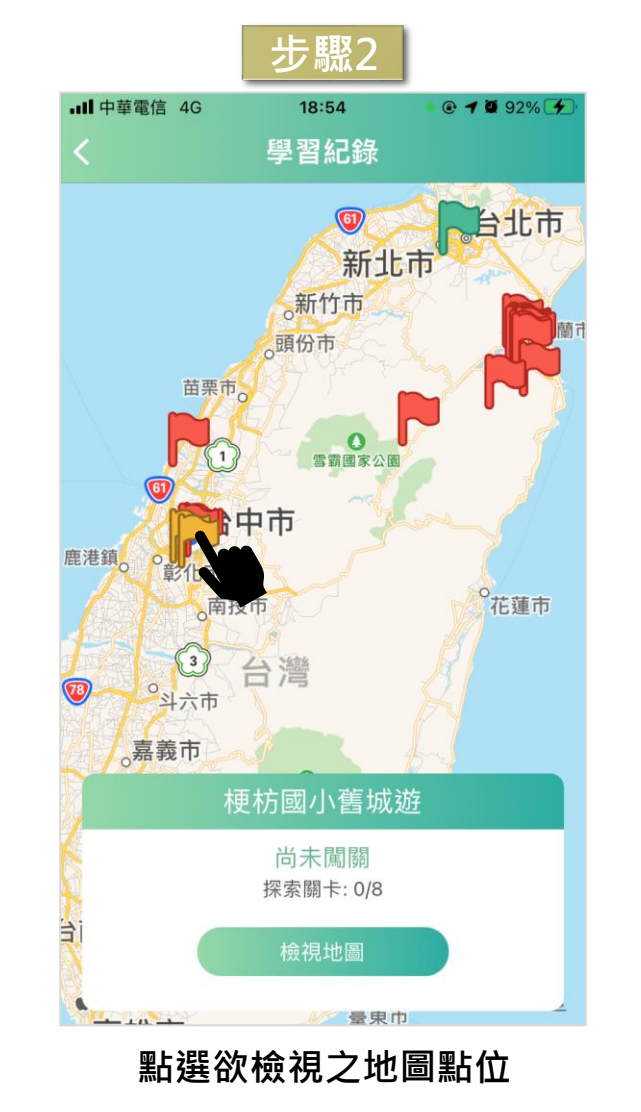

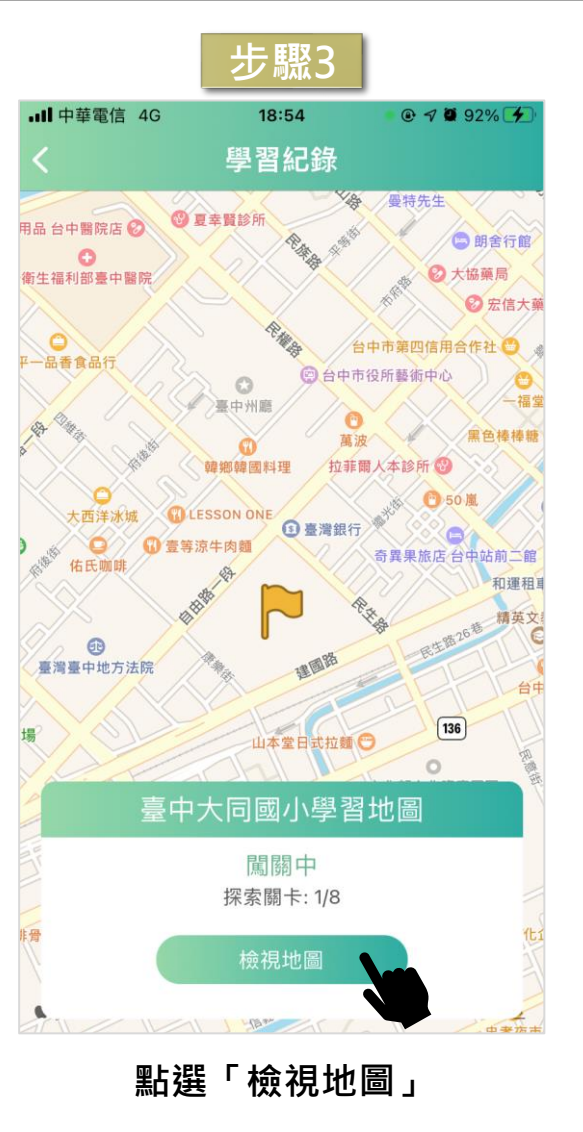

### **APP操作說明-學習紀錄(續)**

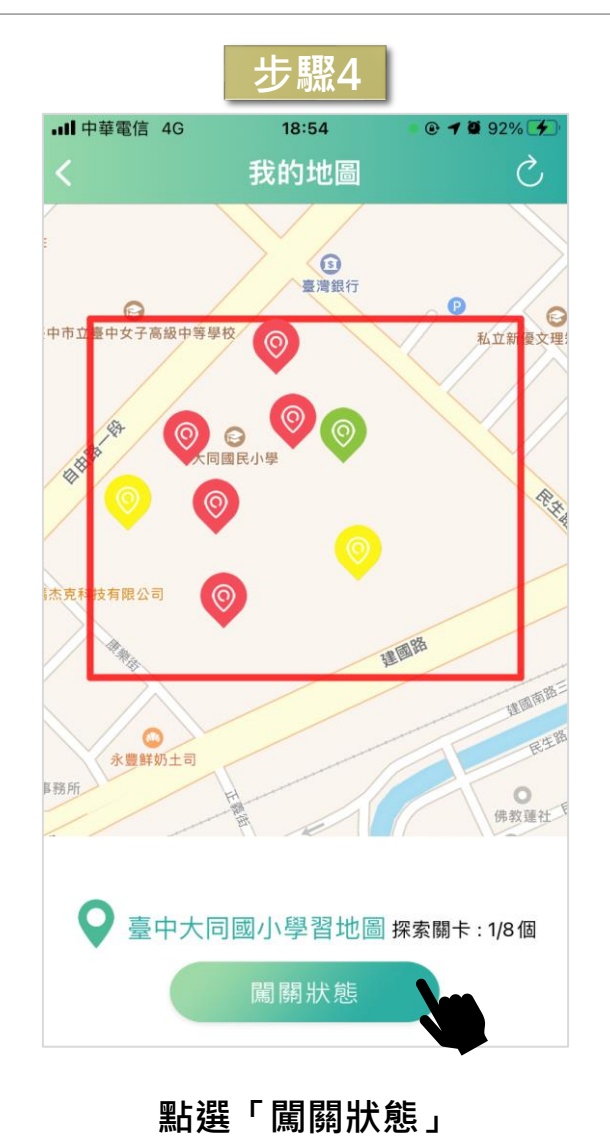

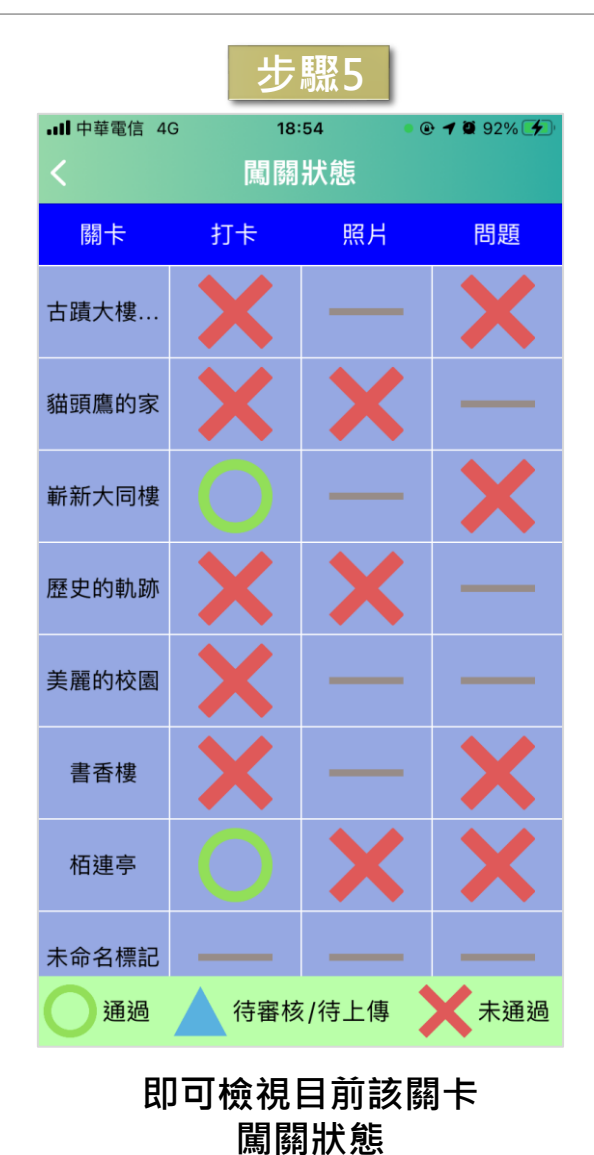

#### **APP操作說明-地圖管理**

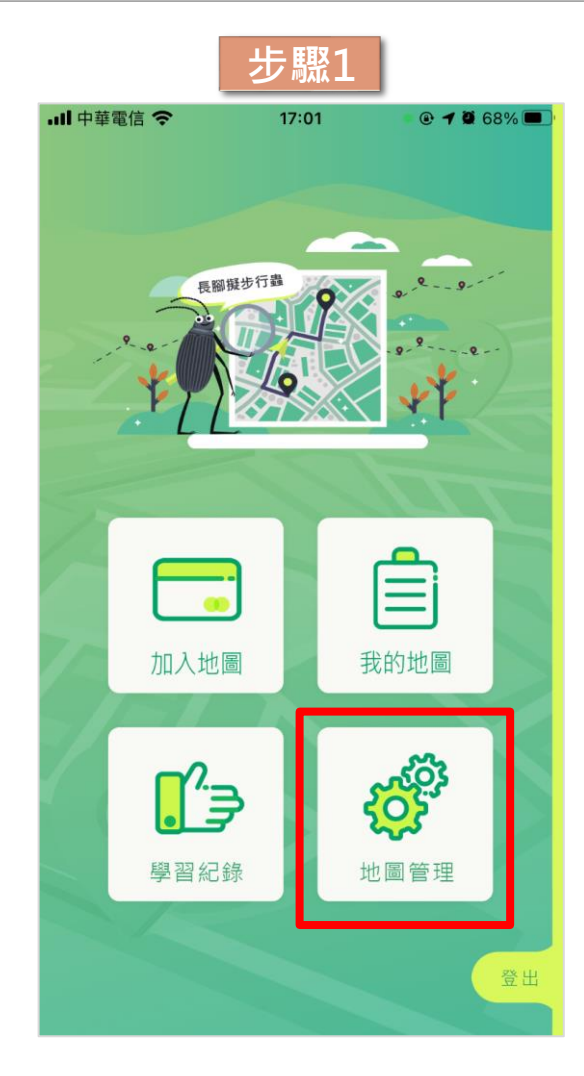

**點選「地圖管理」**

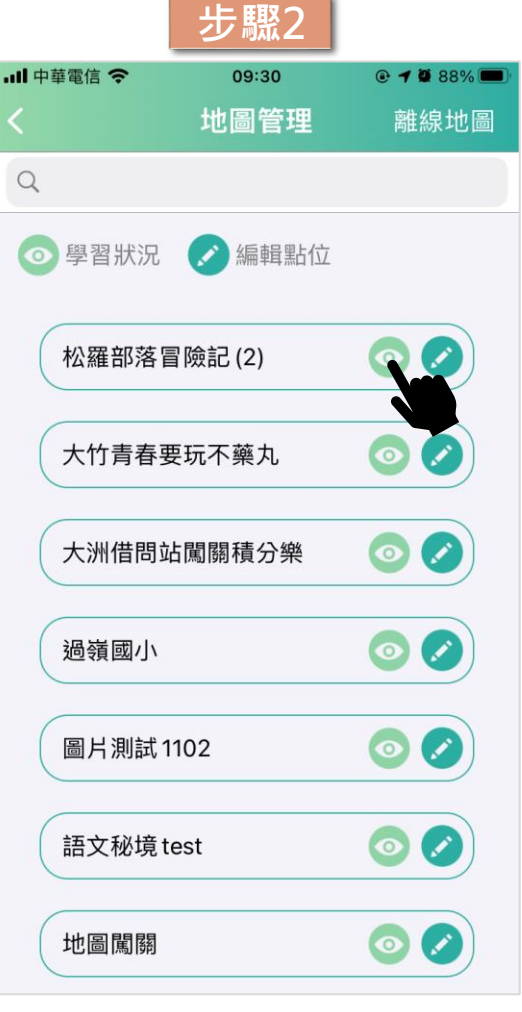

**點選「學習狀況」**

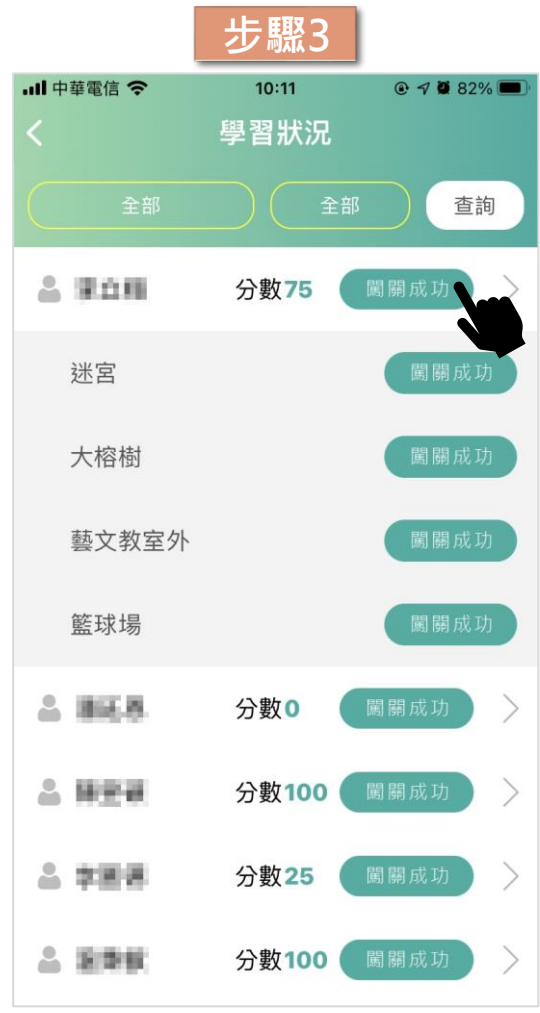

**點選「闖關成功」 即可檢視該學生闖關狀態**

# **APP操作說明-地圖管理(續)**

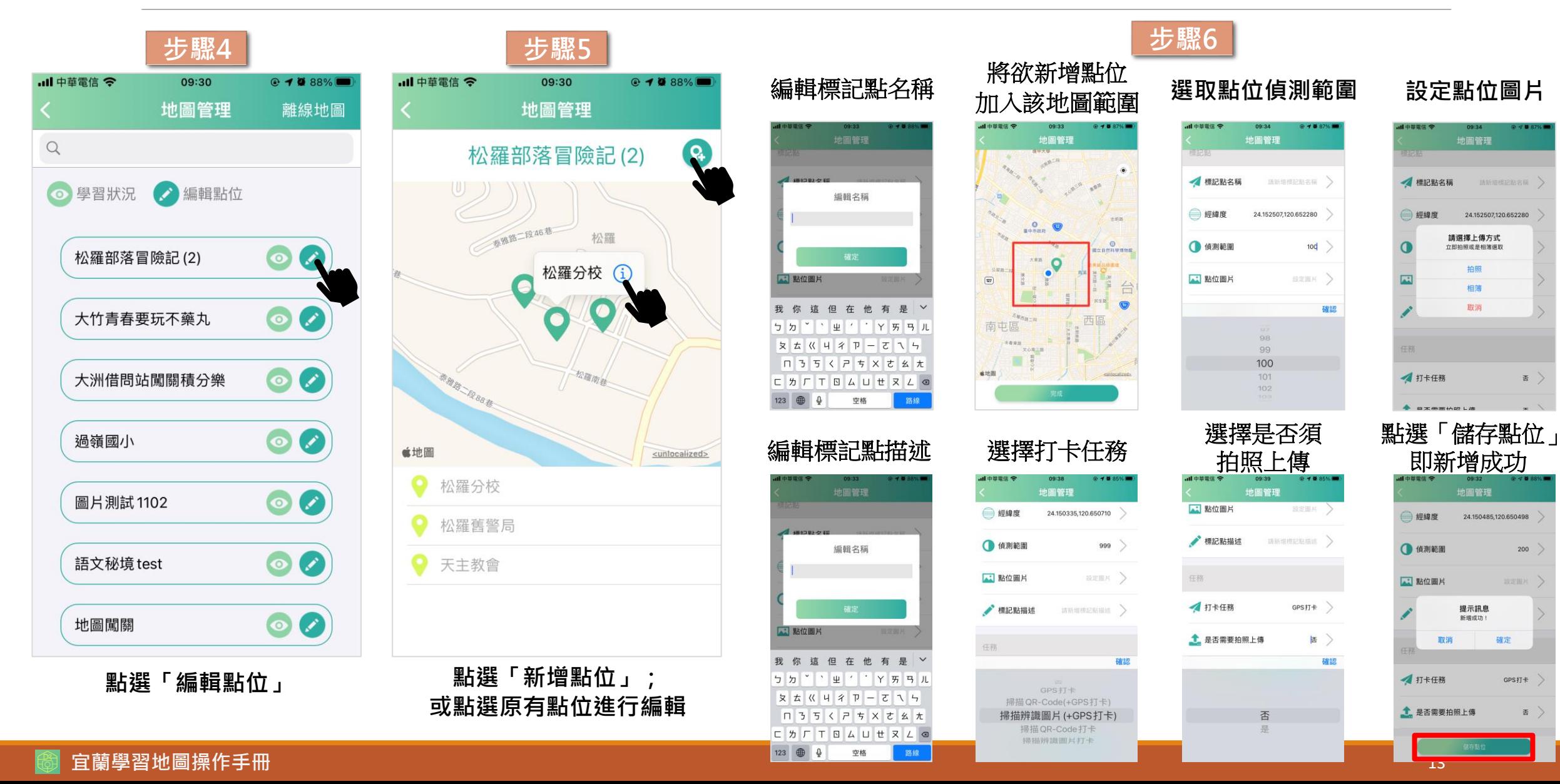

否

200

GPS 打卡

否

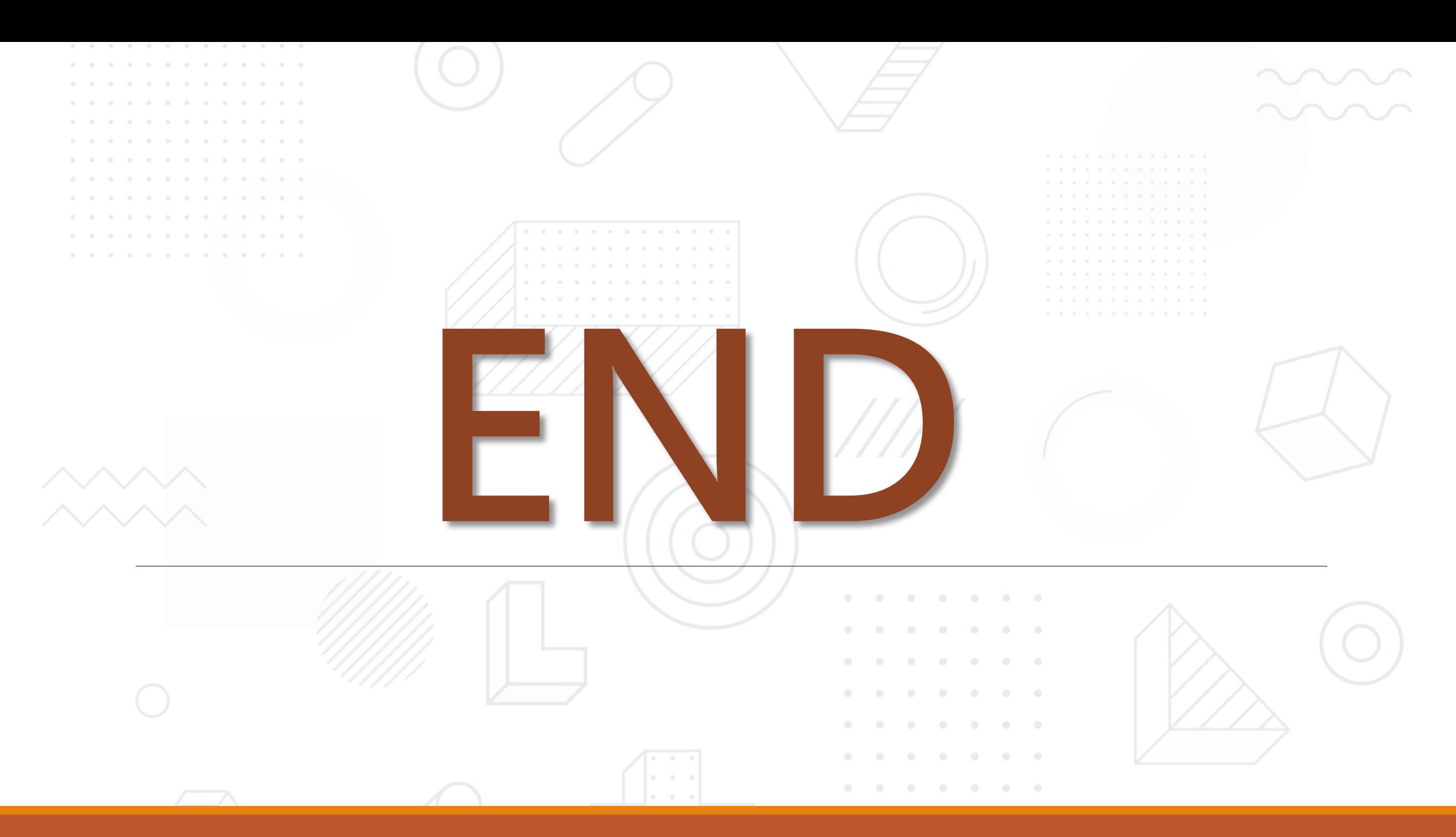